## Automatisches Backup von Goodnotes in OneDrive

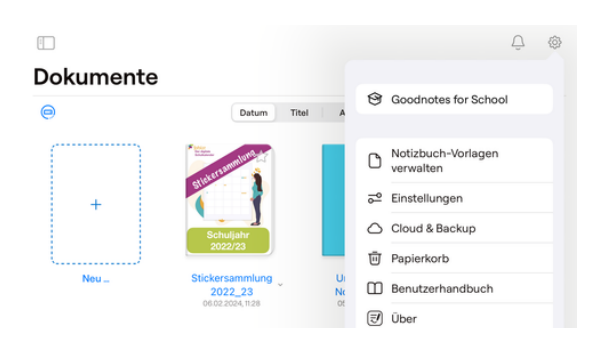

Einstellungen (Zahnradsymbol, 1. 2. Automatisches Backup Cloud und Backup

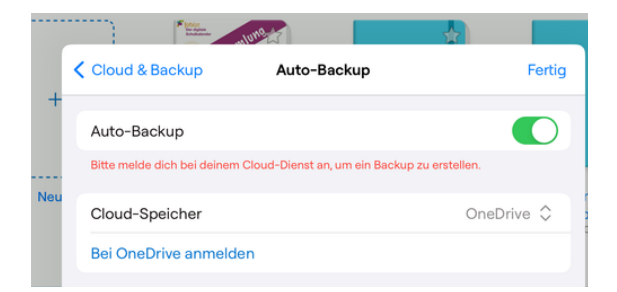

## 3. Cloudspeicher OneDrive wählen und auf bei "One-Drive anmelden" anklicken.

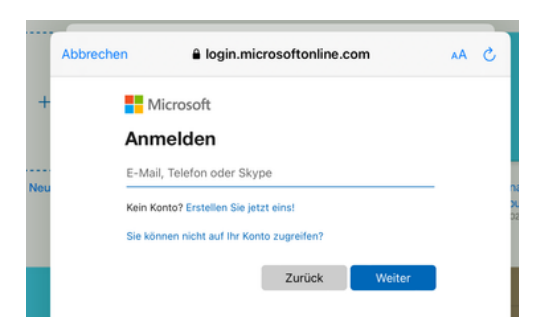

5. Anmeldedaten, für Office365 eingeben (wurden von der Schule ausgegeben)

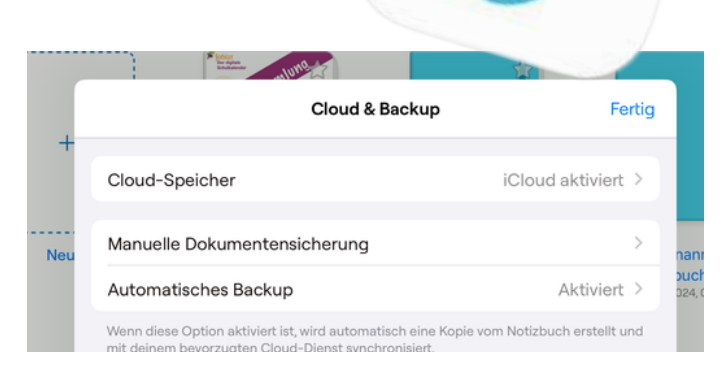

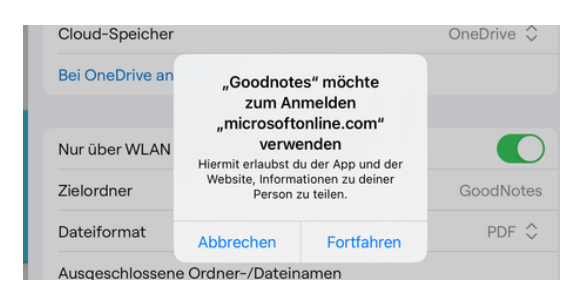

## 4. Bei der angezeigten Meldung auf "Fortfahren" klicken

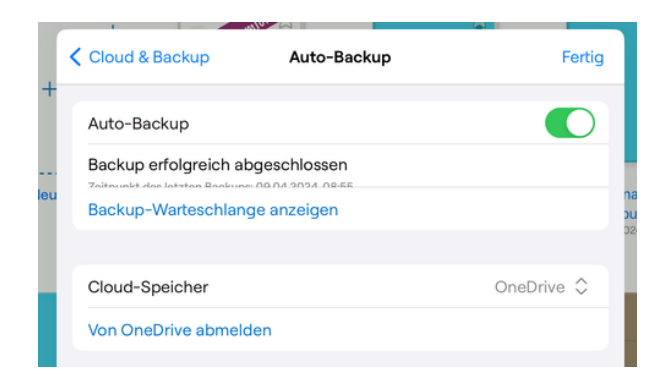

6. Erscheint nun "Von OneDrive abmelden" ist das automatische Backup in die OneDrive-Cloud aktiviert.

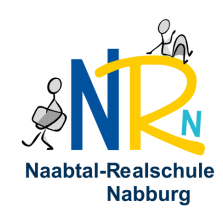